## Windows XP **FILE ASSOCIATION**

© Darry D Eggleston, 813.677.2871, [DarryD@darryd.com](mailto:DarryD@darryd.com) 1 Click on any blue, underlined text to go to its linked reference.

**QUESTION:** I cannot open a PowerPoint show that you sent to me. I followed your steps to download the "PowerPoint Viewer."

This is the message I got when I clicked on the show that ends in .pps: "This file does not have a program associated with it for performing this action. Create an association in the Folders Options control panel." What should I do?

**ANSWER:** The response you got indicates that you downloaded the Viewer, but you did not install it properly.

1. Install the Viewer:

- Ø Double, left-click on the Viewer Setup program.
- $\Theta$  Follow the prompts.
- **<sup>6</sup>** Restart your system.

2. If you've installed it properly, its name will appear where I'm showing "Microsoft Office PowerPoint" in Figure 1 (next page).

3. Assuming the show was saved into ...\My Documents\ My Video, open the "My Documents" folder:

**C** In Windows Me, double, left-click on the "My Documents" folder on the Desktop.

**C** In Windows XP, select Start > My Documents.

4. Double, left-click on "My Videos" folder. (If you saved it into another folder, substitute that folder's name for "My Videos".)

<sup>&</sup>lt;sup>1</sup> Editors: Peggy S. Eggleston, Dick Evans & Parker Monroe. Permission for reproduction in whole or in part is granted to individuals and to organizations for internal, non-profit use provided credit is given to the author along with the copyright notice: Article reprinted with permission. Copyright © 2008 Darry D Eggleston,<http://DarryD.com>.

For more lessons, visit *[http://darryd.com](http://DarryD.com)* (September 23, 2008) page 1 of 2

5. Change the "file association" (**Figure 1**) by:

Ø RIGHT-click on the file name.

<sup>®</sup> Click on "Change" button. **<sup>6</sup>** Click on the "PowerPoint" Viewers" where I clicked on "Microsoft Office Power-Point."

Û Touch the *Enter* key, on the keyboard, or click on the "OK" button. The state of the "OK" button.

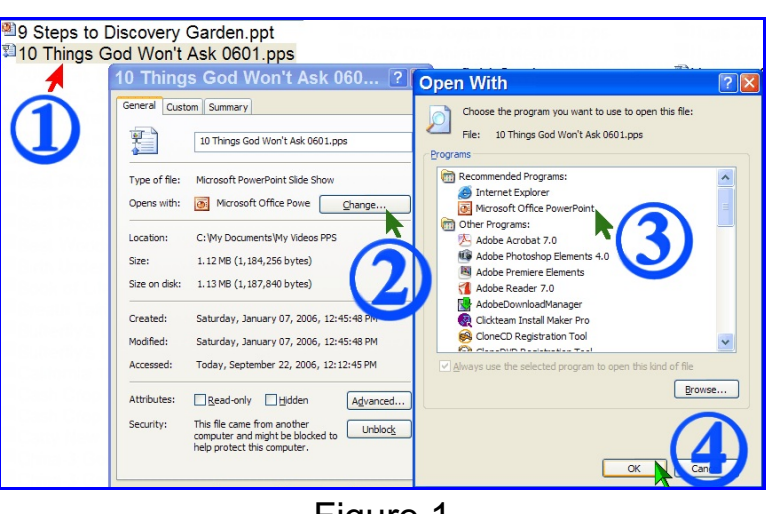

FILE ASSOCIATION